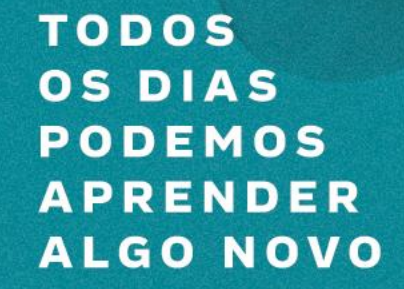

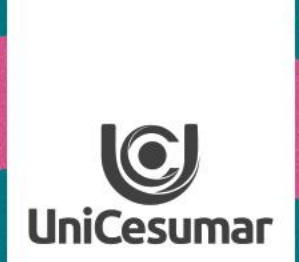

## FLIPGRID

**PAA** 

VSPI

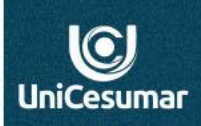

## **Olá professor (a)!**

**Flipgrid** 

é uma ferramenta gratuita de partilha de vídeo, que favorece a expressão oral dos alunos em um ambiente seguro. Os professores criam uma **conta** e em seguida *grids*, que funcionam como comunidades para os discentes interagirem por meio de vídeos curtos.

**EXAMPLES** 

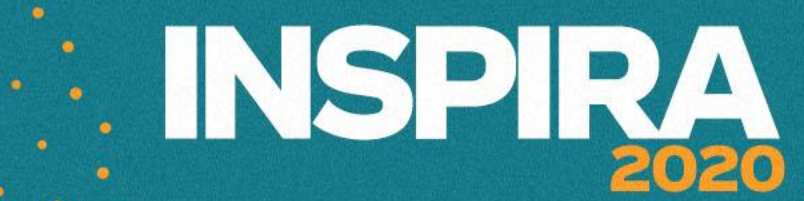

### 1 - Acesse: https://info.flipgrid.com/

Microsoft Digite um código flip

**Fliparid** brendizagem remota

Inscrição do Educador Login do Educador

## Capacité todas as vozes.

O Flipgrid é 100% gratuito para todos os educadores, alunos e famílias. Envolva e capacite todas as vozes da sua sala de aula ou em casa gravando e compartilhando vídeos curtos e

impressionantes ... juntos!

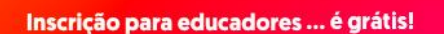

Digite um código flip

Recursos

### 2- Clique em:

 $\odot$ 

**UniCesuma** 

Inscrição para educadores ... é grátis!

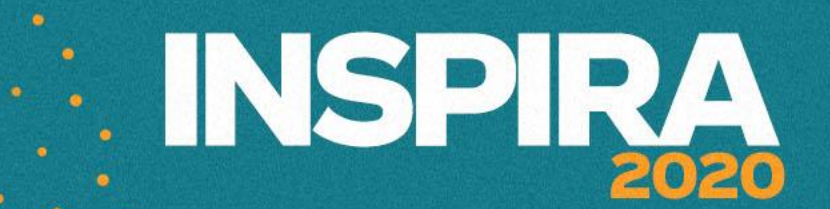

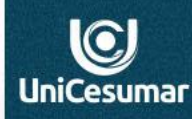

## 3- Escolha uma opção de inscrição: Google ou Microsoft.

Deseja participar de sua discussão? Digite seu Flip Code!

### Inscreva-se pelo educador

Alunos e participantes não precisam de contas. Simplesmente digite seu Flip Code!

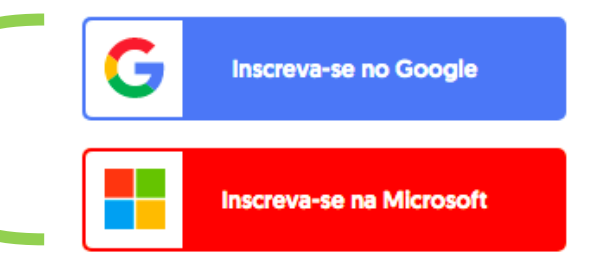

Ao continuar, concordo com os Termos de uso e a **Política de privacidade** da Flipgrid.

## **4- Preencha seus dados pessoais:**

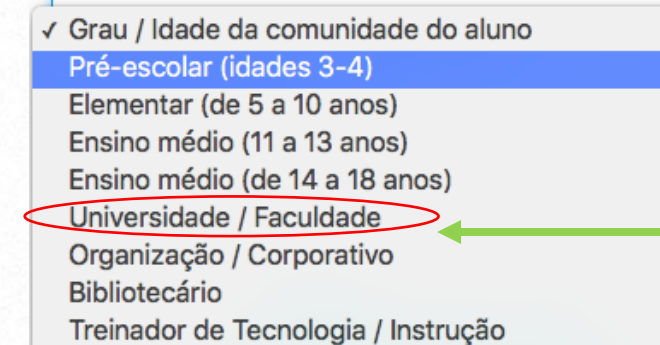

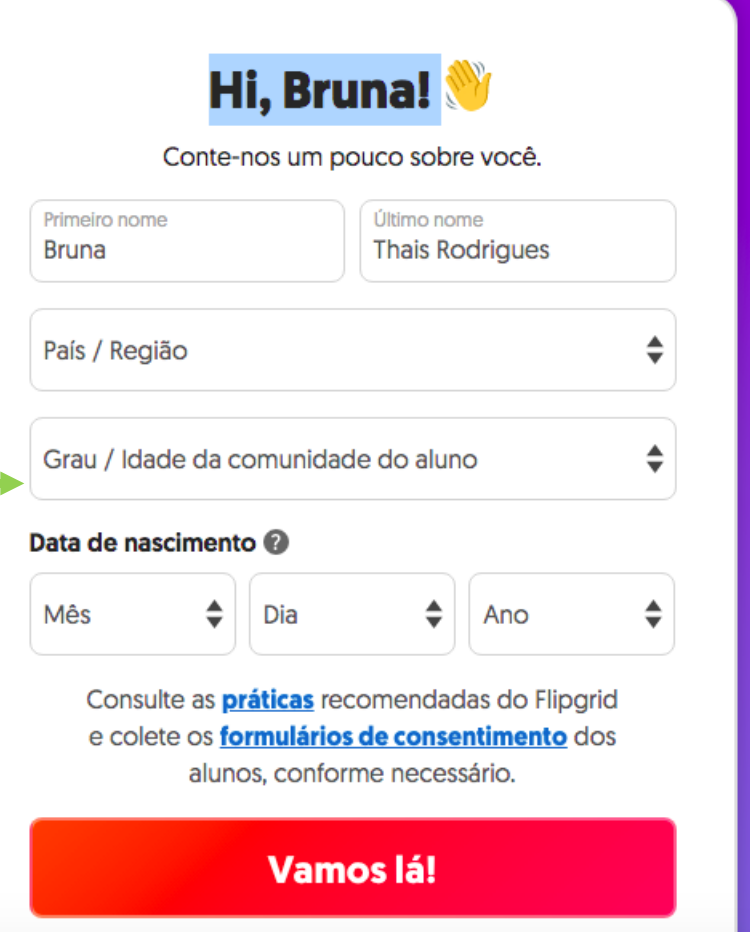

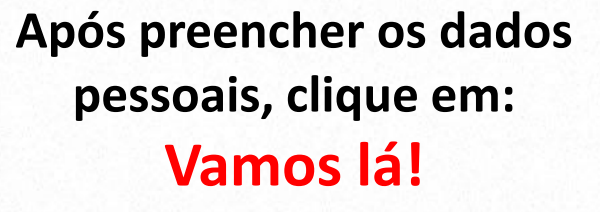

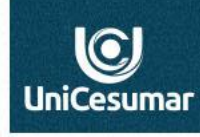

**EXALGEMENT SINGLES** 

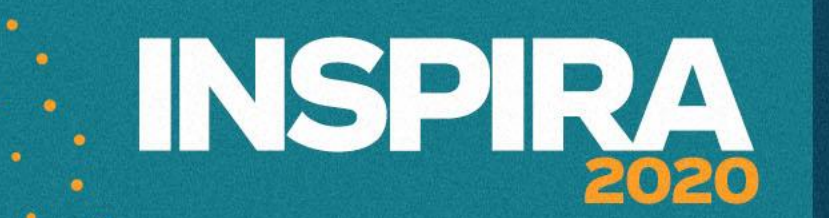

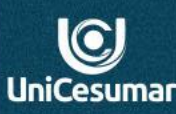

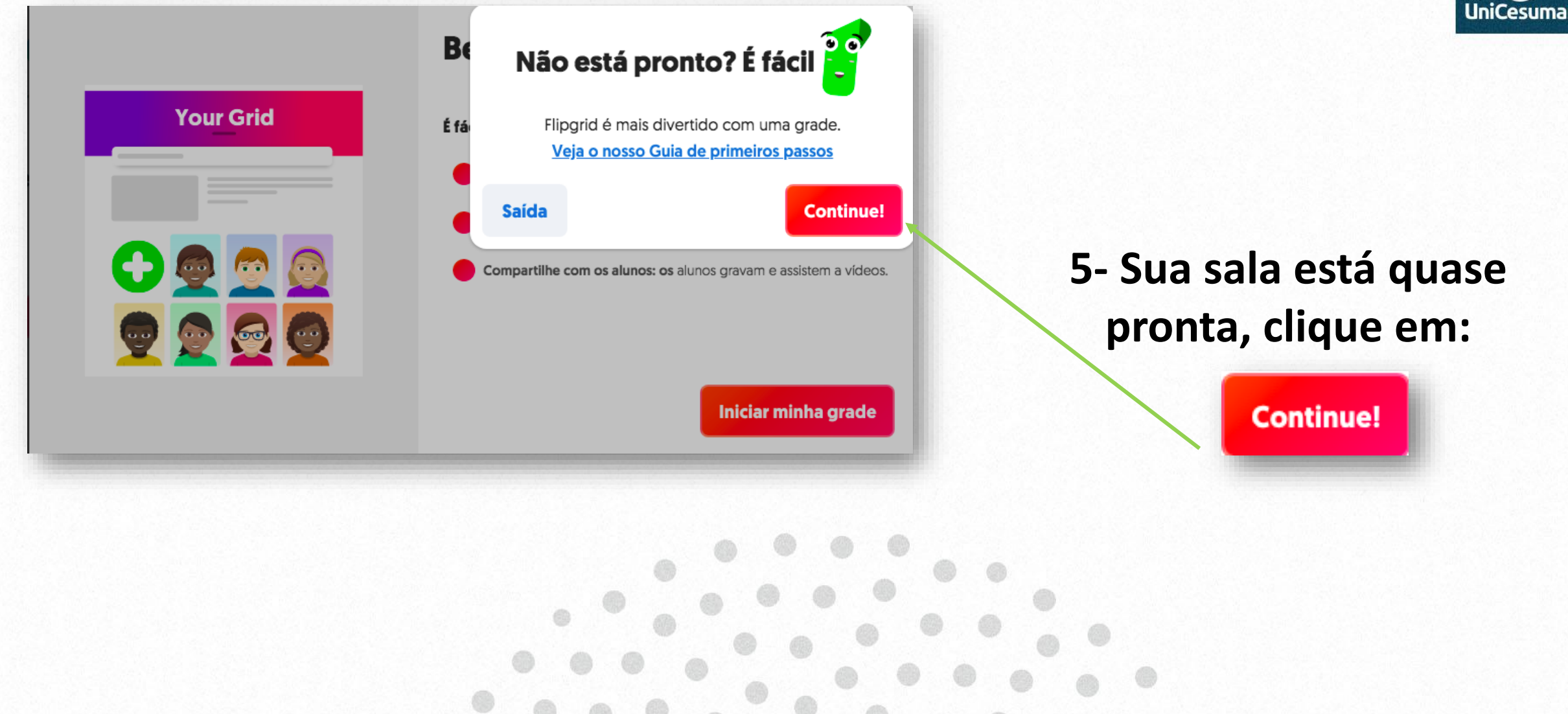

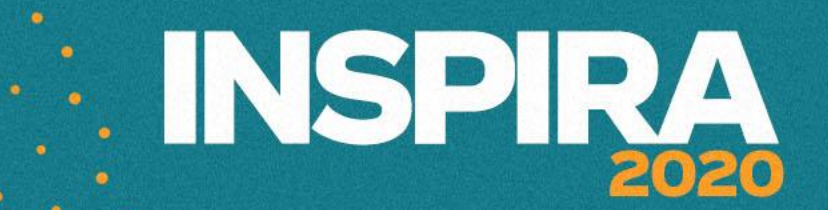

 $|C|$ 

## **6 – CRIANDO UMA GRADE:**

**Dê um nome à sua grade: Sugerimos o nome da turma ou a disciplina que leciona.**

**Após nomear a grade, clique em E-mail da escola, adicione @gmail, @hotmail e dê ENTER. Feito isso clique em PRÓXIMO.**

> **Depois de preencher os ícones acima, clique em PRÓXIMO.**

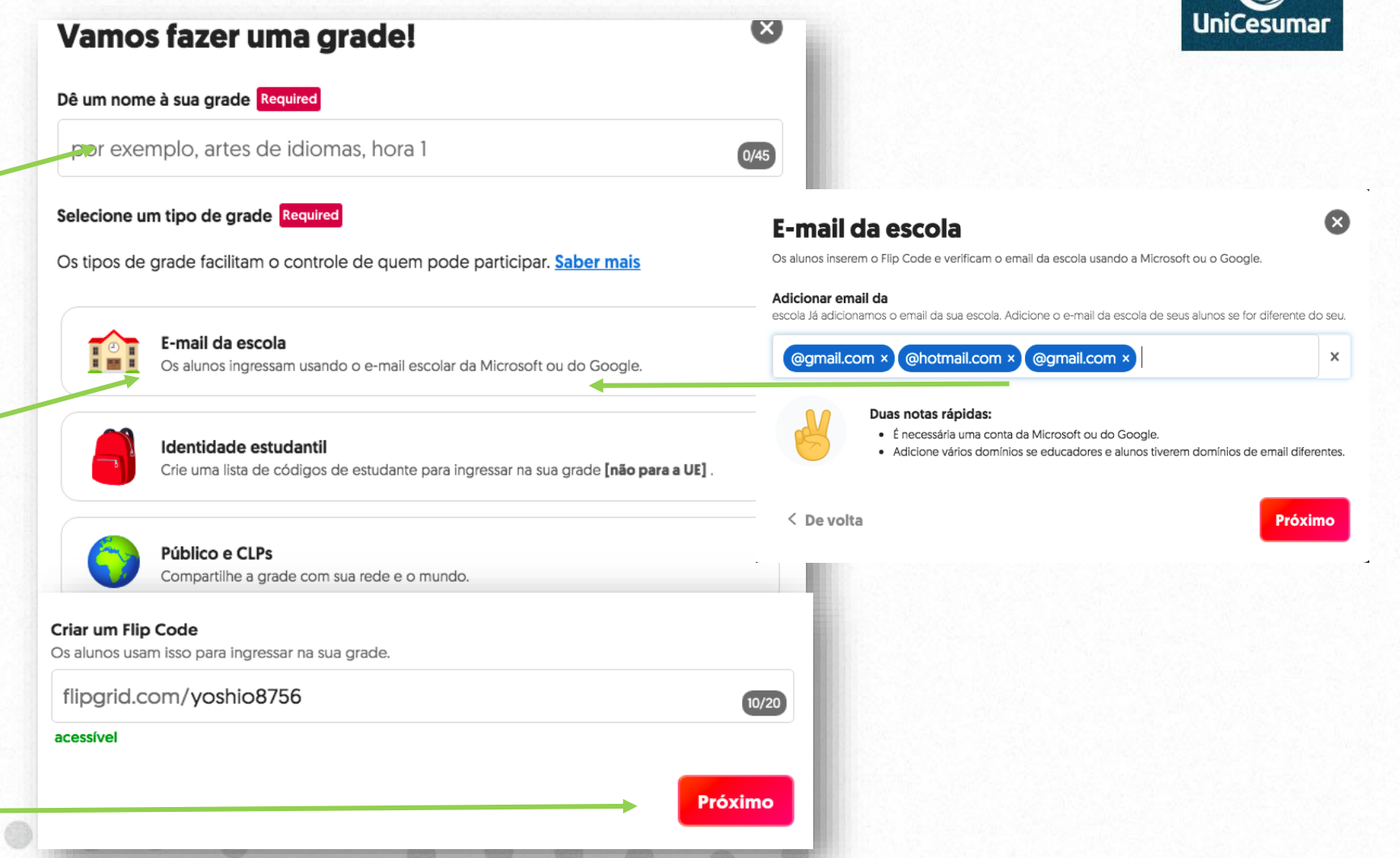

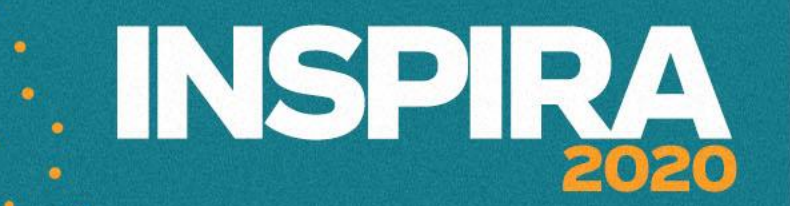

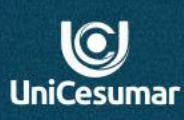

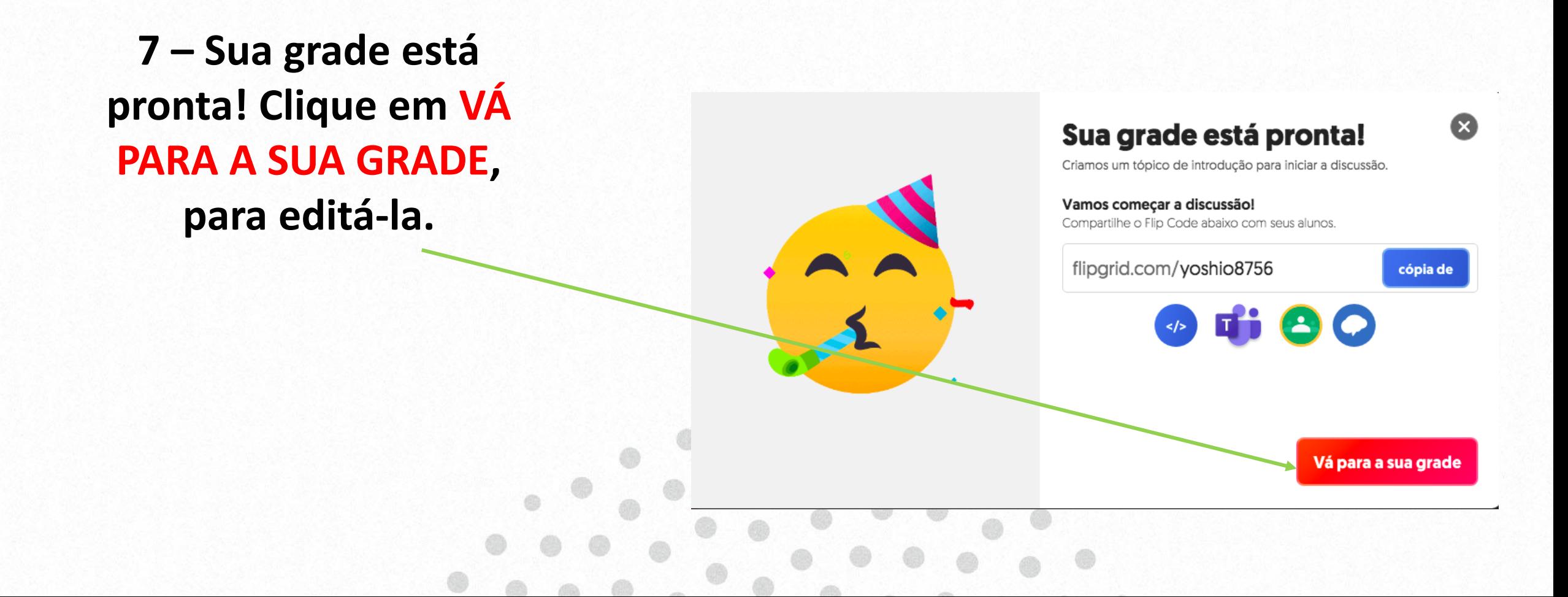

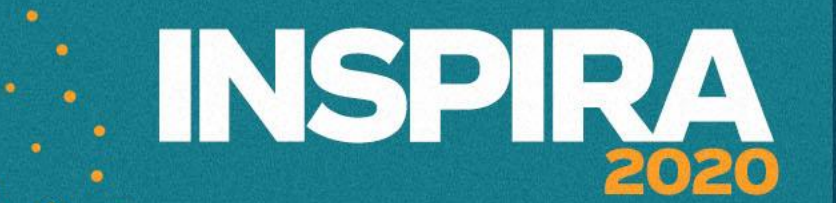

 $\mathbf{C}$ 

UniCesumaı

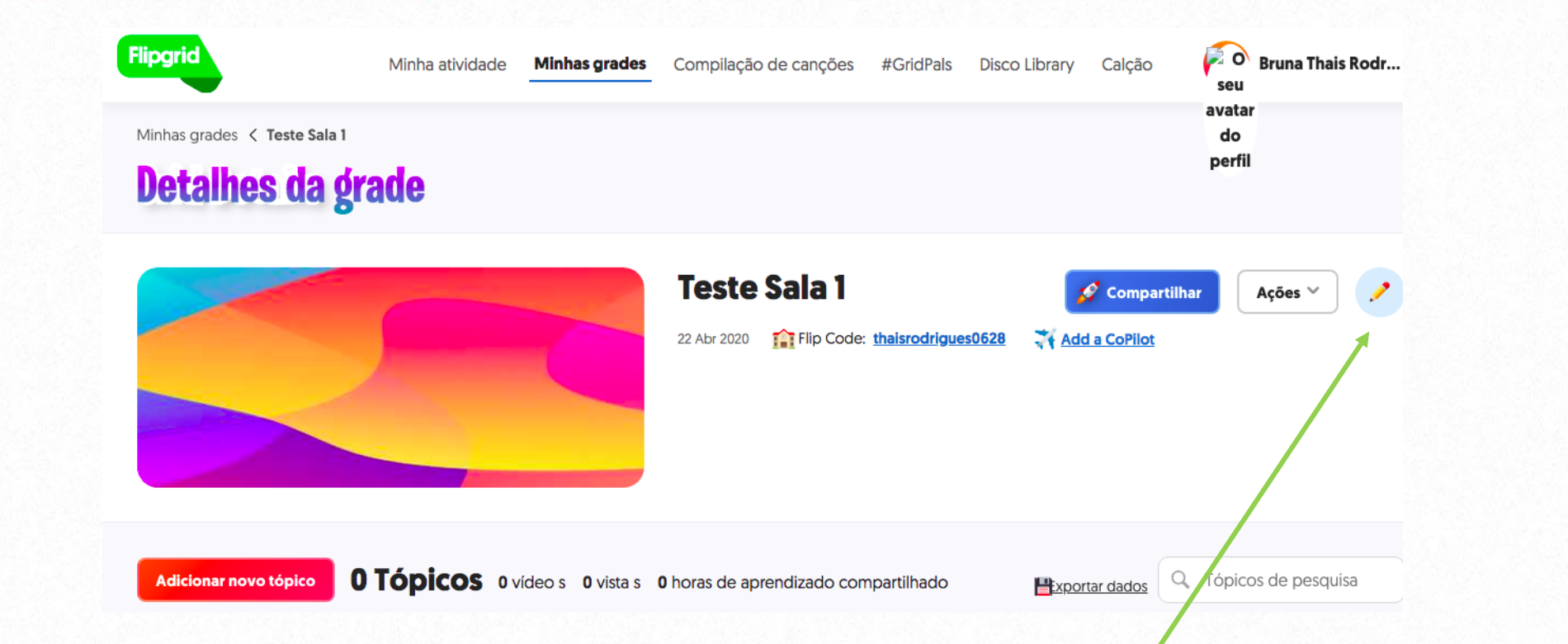

8- Com a grade pronta, é só clicar no ícone **para trocar a imagem de fundo e copiar o link que disponibilizará aos alunos.**

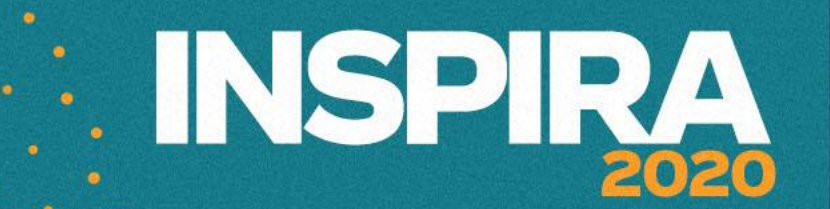

### **9- Link para ser disponibilizado aos alunos.**

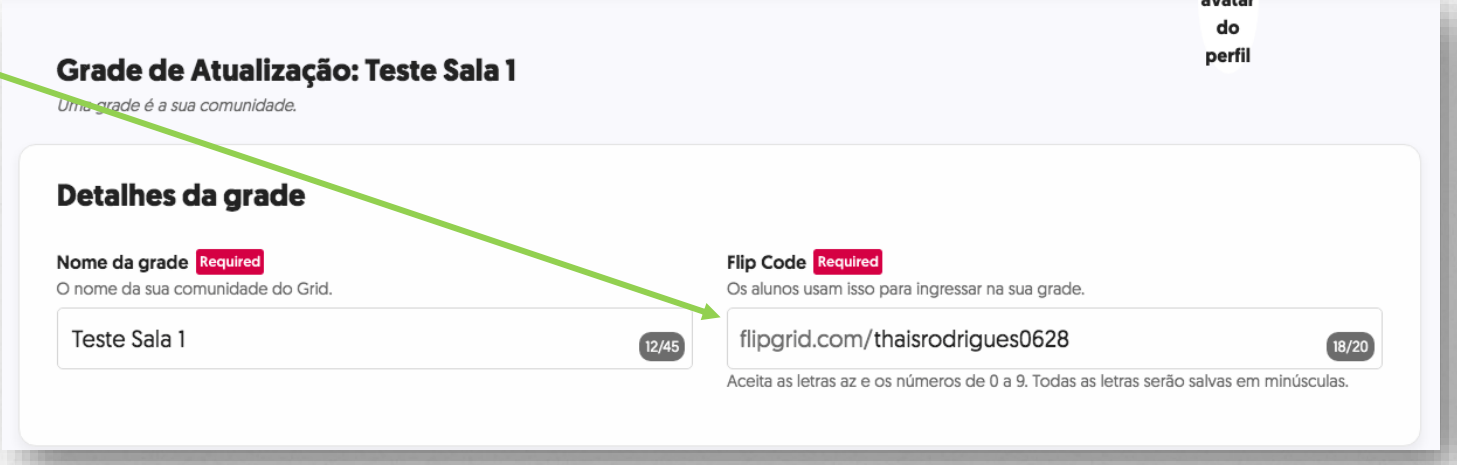

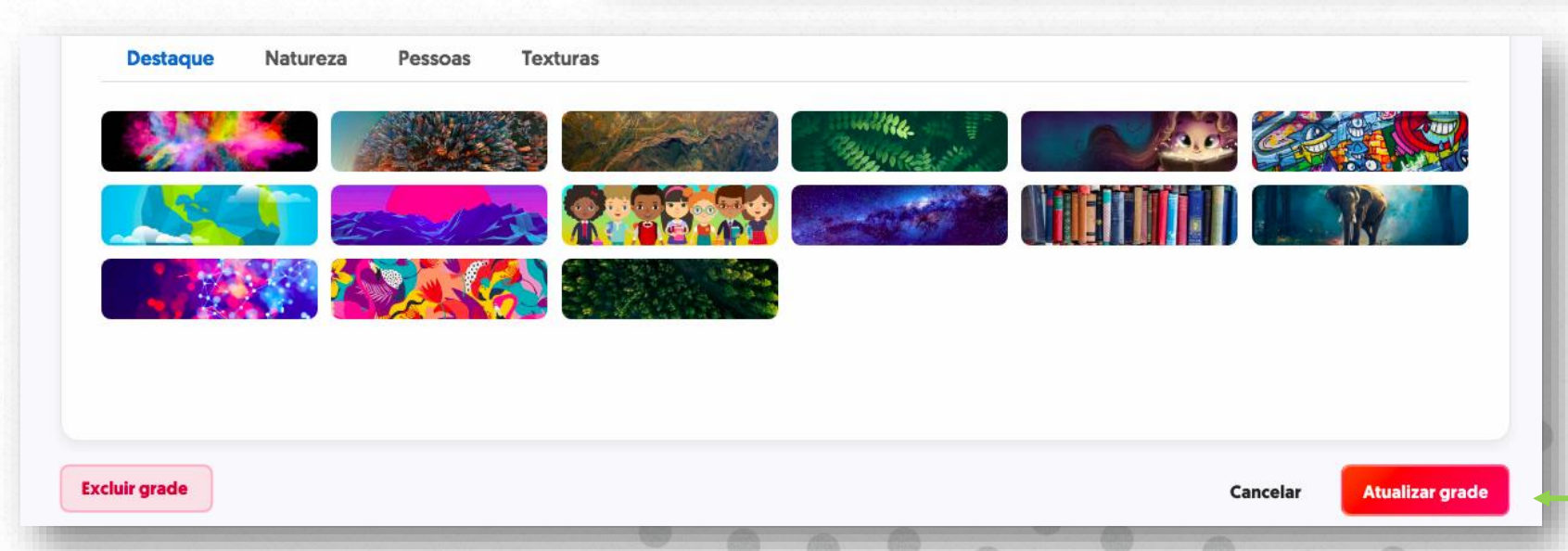

**10- Selecione uma imagem da galeria, ou faça Upload do seu computador. Após editar sua imagem de capa e copiar o seu link, clique em ATUALIZAR GRADE**

 $\odot$ UniCesuma

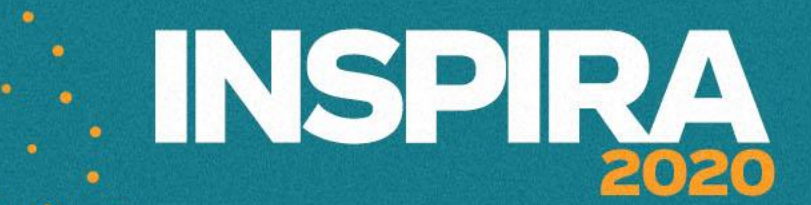

 $\odot$ JniCesuma

鼺

mouse para copiaı

**Baixar** 

### **Detalhes da grade Teste Sala 1** Compartilhar Ações V Flip Code: thaisrodrigues0628 Add a CoPilot 22 Abr 2020 **Teste Sala 1** Os alunos ingressam usando o E-mail da Escola. **11- Além do link, você também pode**  flipgrid.com/thaisrodrigues0628 cópia de **gerar um QR Code para disponibilizar aos alunos. Qualquer uma das opções dará acesso à sua grade no Flipgrid. Clique em compartilhar e selecione a opção QR Code.**

# **EDISPIRA**

Compartilhar

Add a CoPilot

**L'Exportar dados** 

**Ativo** 

Compartilhar

Ações

Q Tópicos de pesquisa

Ações V

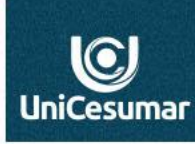

**12- Com sua grade pronta, agora será a hora de editar seu tópico. Clique no ícone** 

**Aqui, você tem a opção de ADICIONAR NOVOS TÓPICOS dentro da sua grade, quando achar necessário.**

Visão

**Teste Sala 1** 

Última resposta

22 Abr 2020

1 tópico o vídeo s o vista s o horas de aprendizado compartilhado

Adicionar novo tópico

 $A\zeta\delta$ es  $\vee$ 

Titu!o

**OLÁ ALUNOSI** 

0 vídeos + tópico fixado

Filip Code: thaisrodrigues0628

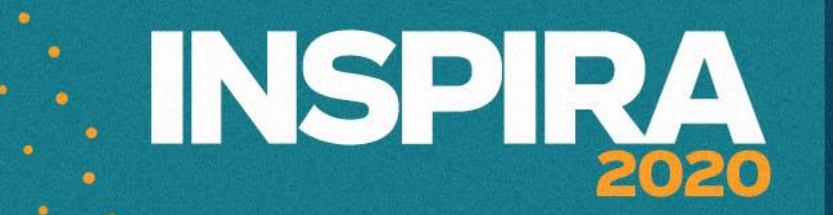

## **13 – Editando o tópico:**

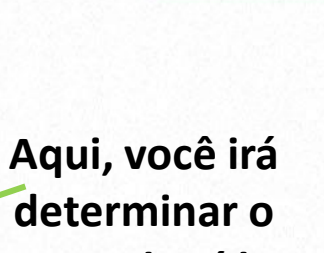

 $\bigcirc$ **UniCesuma** 

**Aqui, os comandos para a gravação do vídeo.** 

**Aqui, você digitará** 

**um título para seu** 

**tópico.**

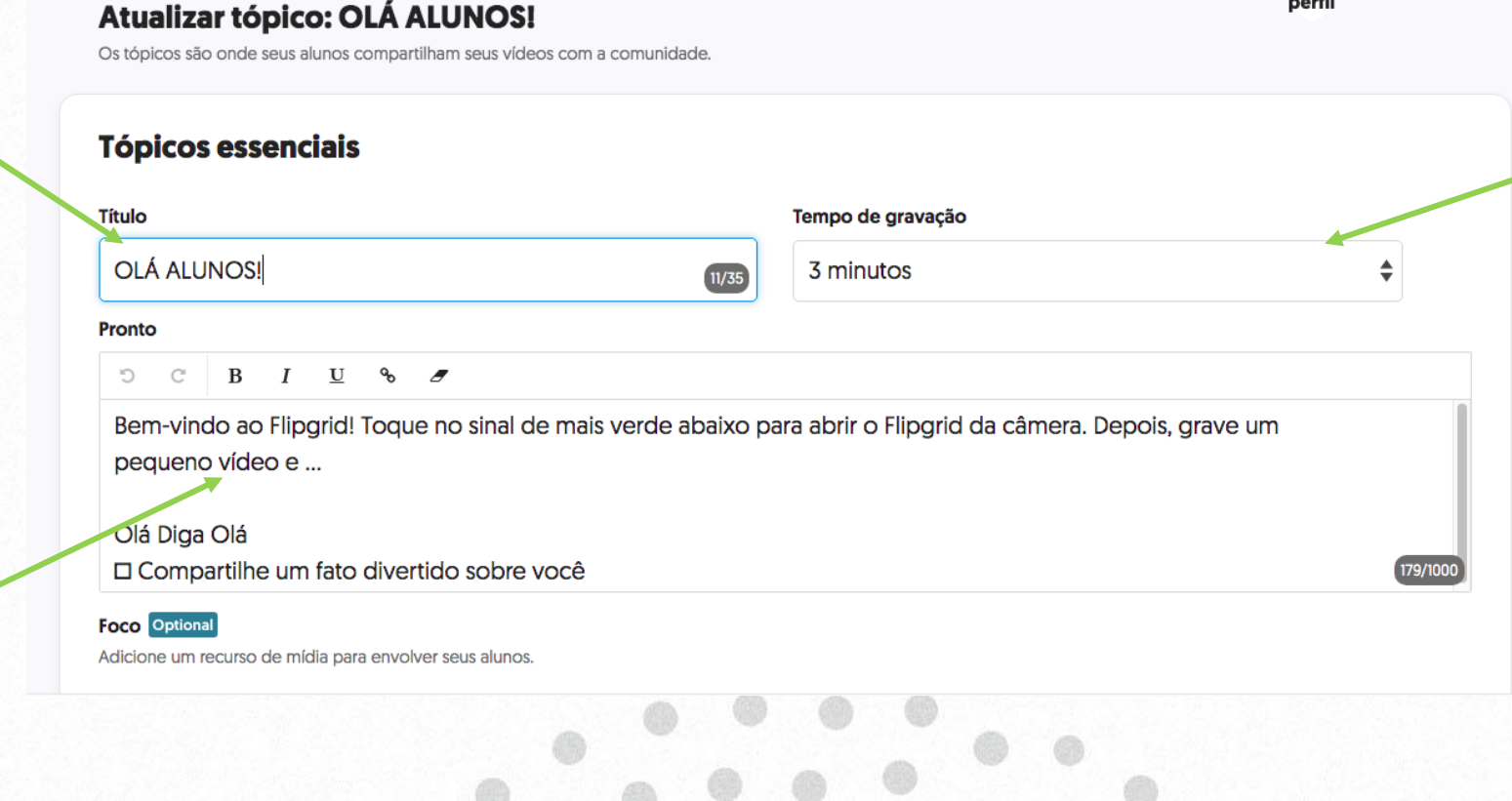

**determinar o tempo de vídeo que seu aluno poderá gravar.**

## **ENSPIRA**

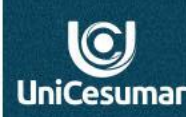

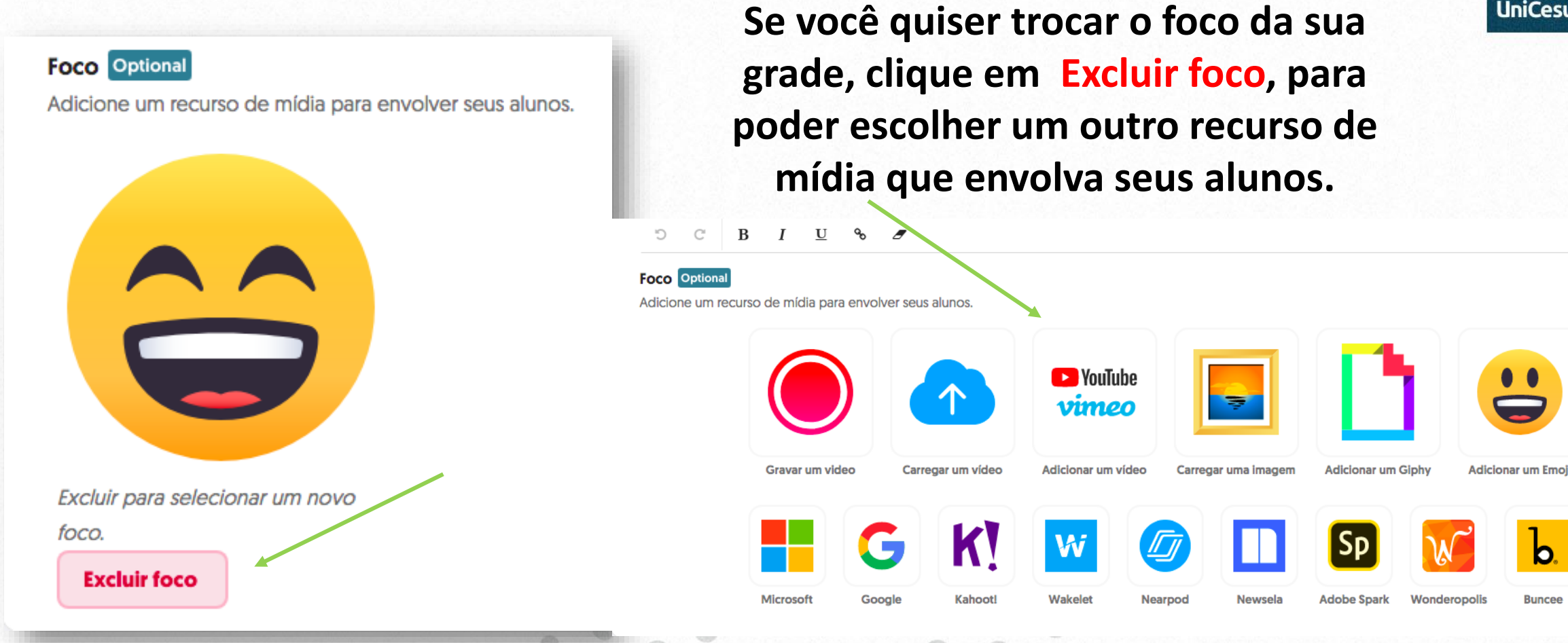

# **EXAMPLE IN SPIRA**

**Deixar disponível para que os alunos respondam uns aos outros, ou não.**

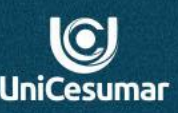

### Status do tópico

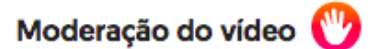

Se moderado, os vídeos serão ocultados dos alunos até que você os ative.

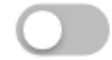

#### **Status**

Torne seu tópico ativo, congelado (somente visualização) ou oculto.

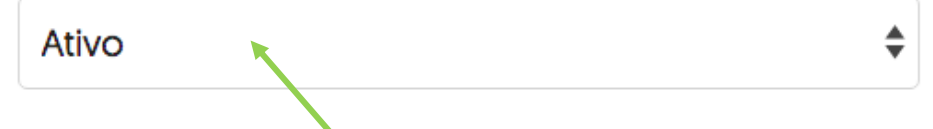

Respostas de aluno para aluno Permita que os alunos respondam via vídeo a outro aluno.

#### Datas de lançamento e congelamento

Programe uma data ativa (12:01) e congelada (23:59). Seu fuso horário está definido como America / Chicago . Atualize seu fuso horário.

04/26/2020  $\rightarrow$  Nunca  $\times$ 

**Deixar seu tópico Ativo, para que os alunos visualizem.** 

**Aqui, você tem a opção de estipular uma data para lançamento e congelamento do seu tópico.** 

## Deixe ativado todas as opções de Recurso de Vídeo, como mostra o exemplo abaixo:

### Recursos de vídeo

Estilos de vídeo e selfie

Selfies e vídeos

Título do vídeo Os alunos podem adicionar um título [80 caracteres no máximo]. Adicione hashtags para pesquisabilidade.

Os alunos podem adicionar filtros, adesivos, desenho e texto a seus vídeos e selfies.

Contagem de visualizações Exibe o número de visualizações que um vídeo recebeu.

**Post-it** Permita que os alunos adicionem notas enquanto gravam. Edicão de vídeo Os alunos podem aparar e reorganizar videoclipes.

Permita que os alunos gostem de outros vídeos dos alunos.

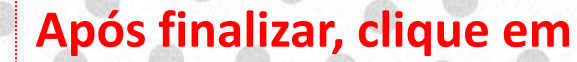

**Atualizar tópico** 

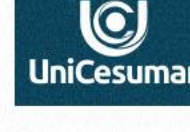

Permita que os alunos incluam um link externo em seu vídeo (por exemplo, OneNote, Google Doc etc.).

Link de anexo

**Curtidas** 

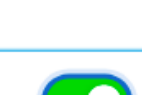

**ENSPIRA** 

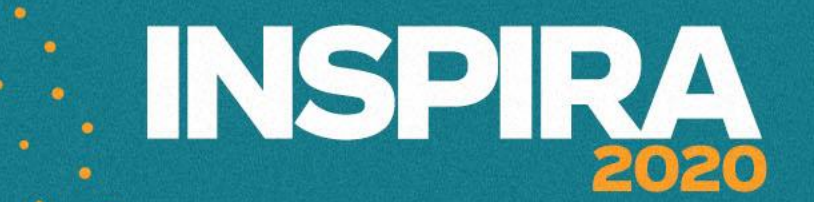

 $\odot$ UniCesumaı

## **14- Gravando seu vídeo**:

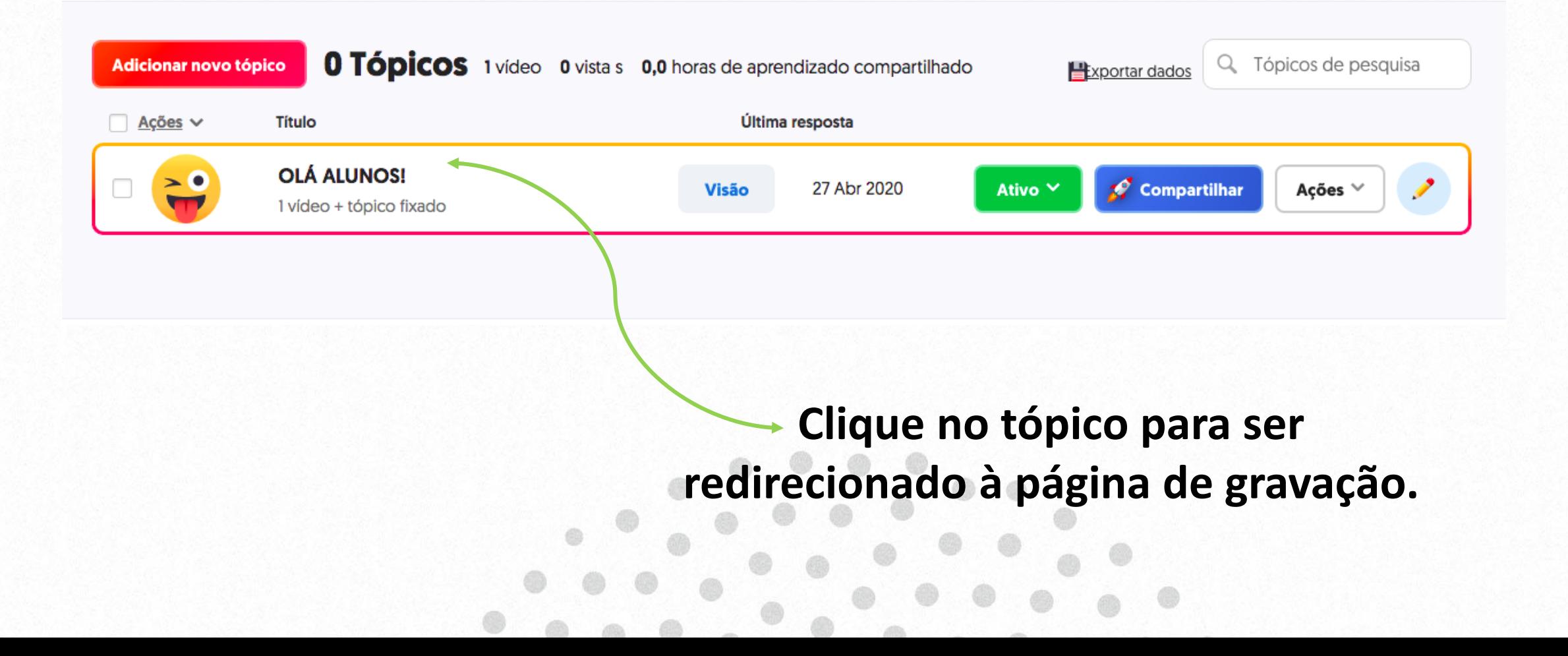

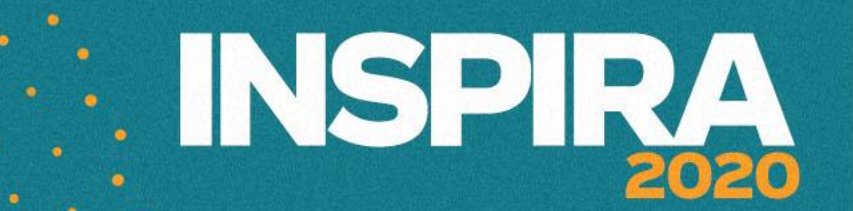

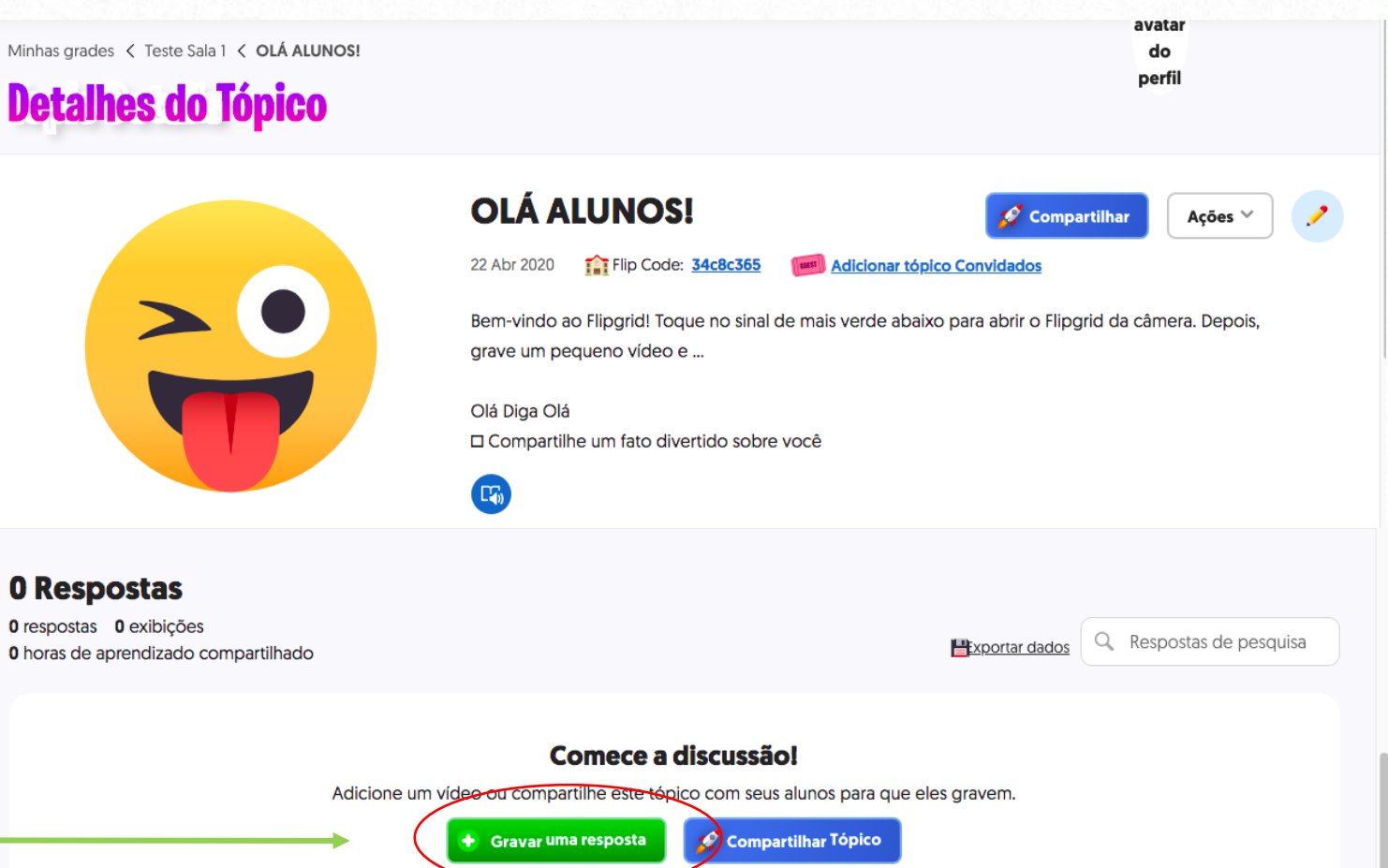

**Clique aqui, para** 

**começar a gravar** 

**seu vídeo**.

UniCesumar

 $\odot$ 

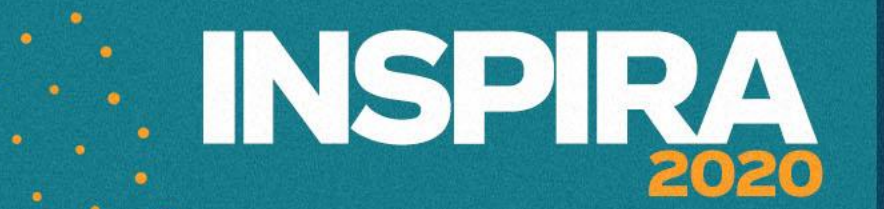

## **TELA DE GRAVAÇÃO**:

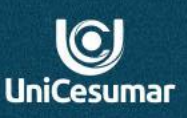

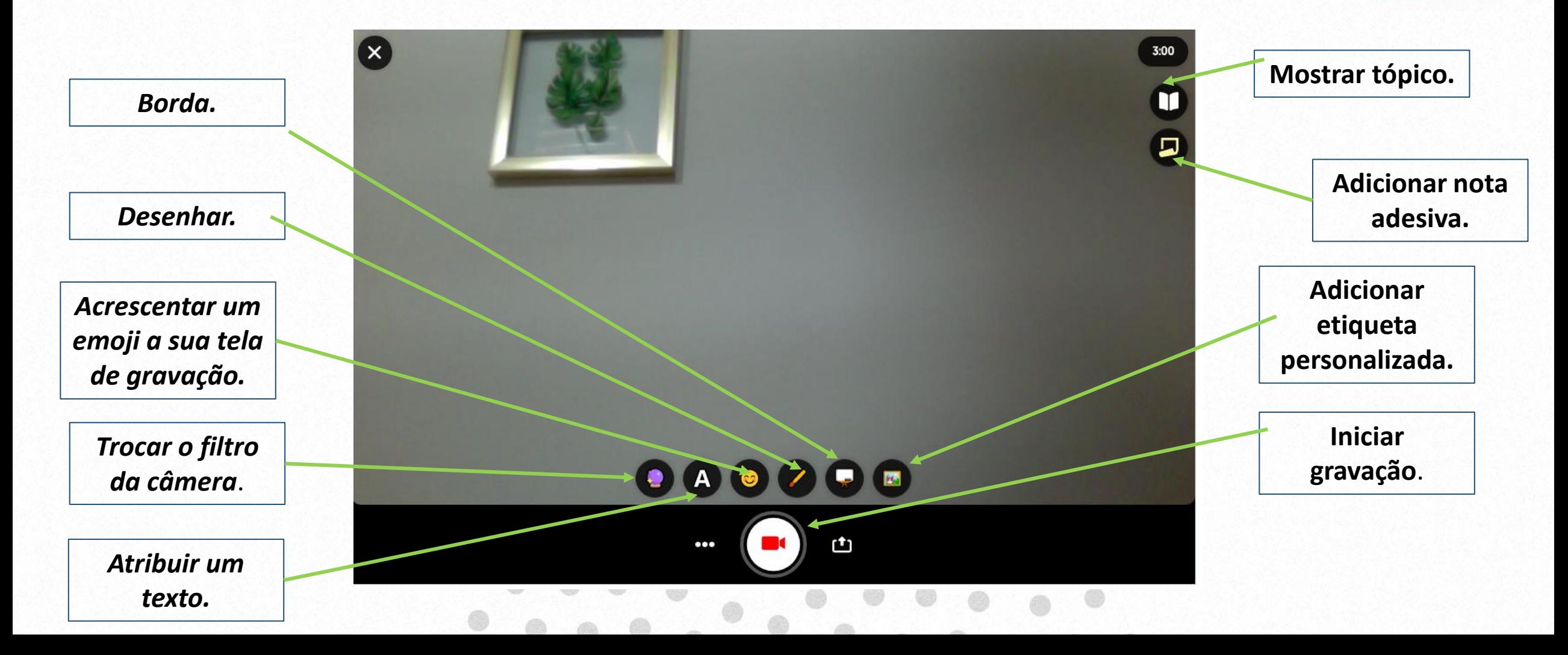

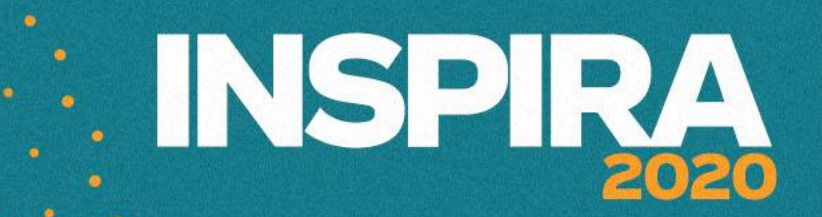

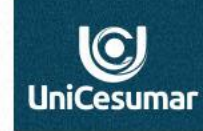

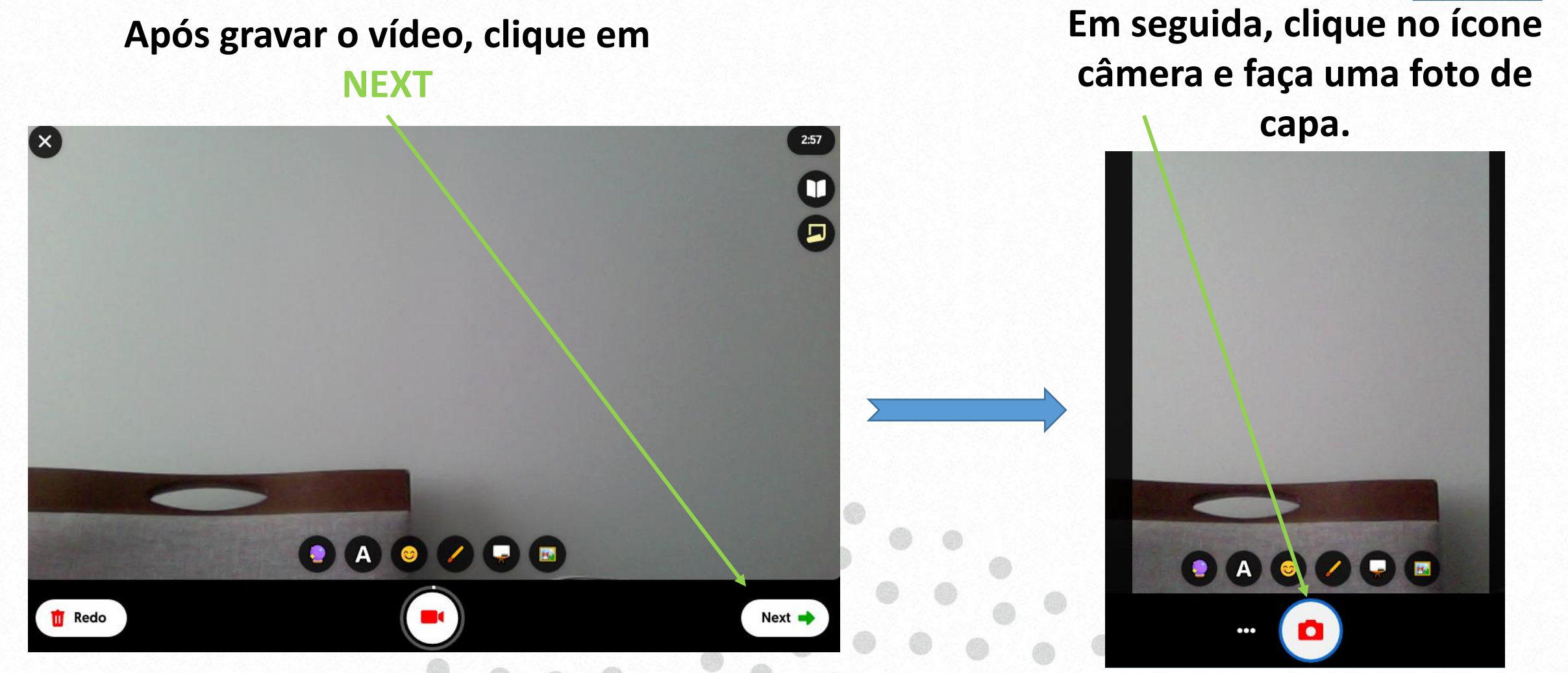

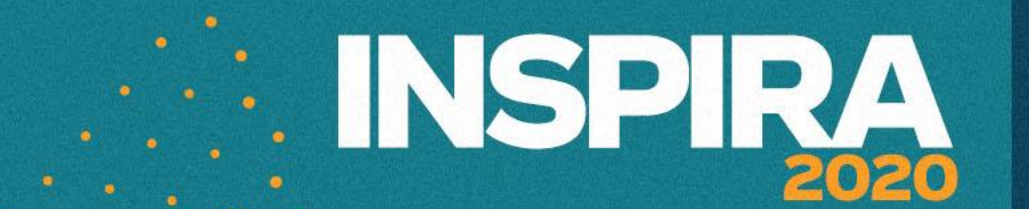

 $\odot$ UniCesumar

## **15- Enviando seu vídeo**

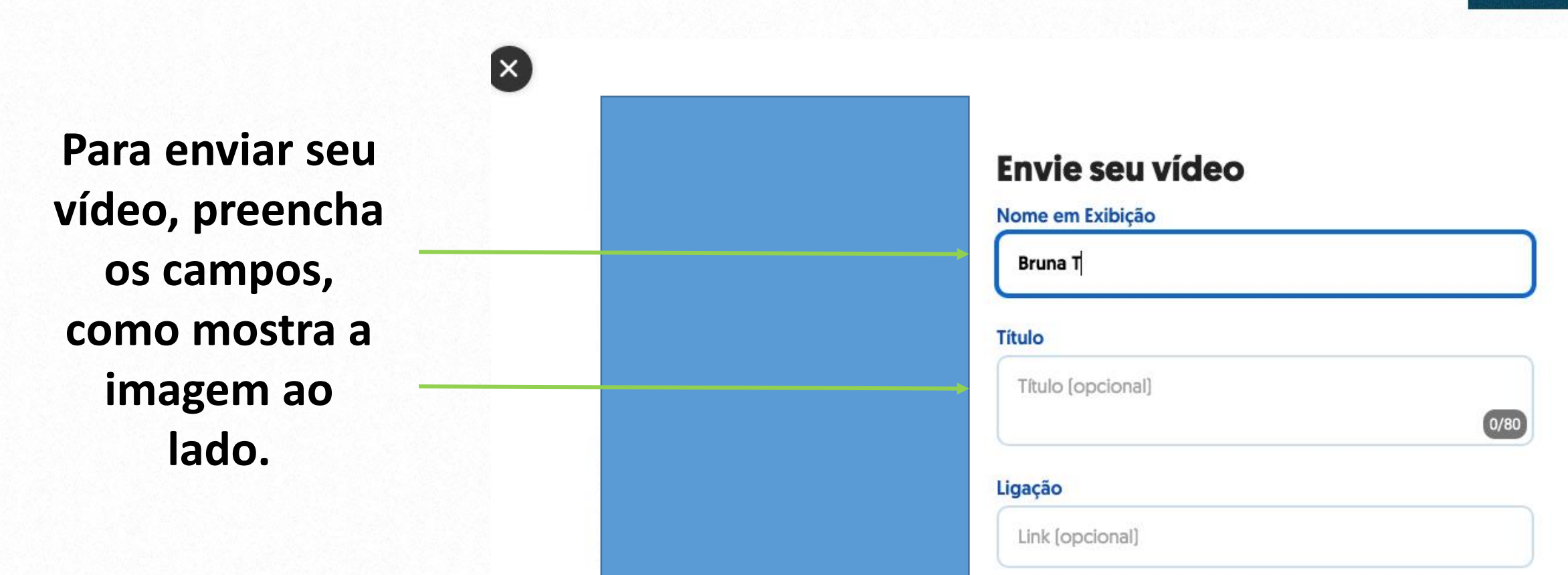

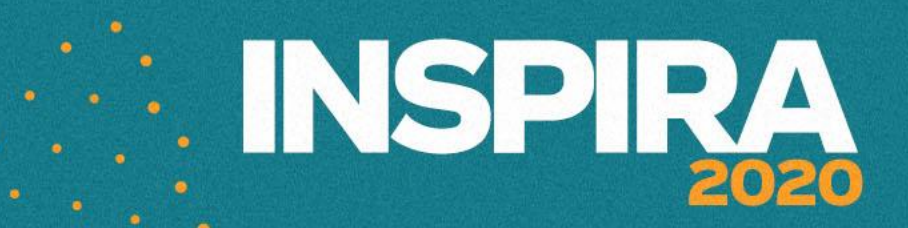

 $\bigcirc$ **UniCesumar** 

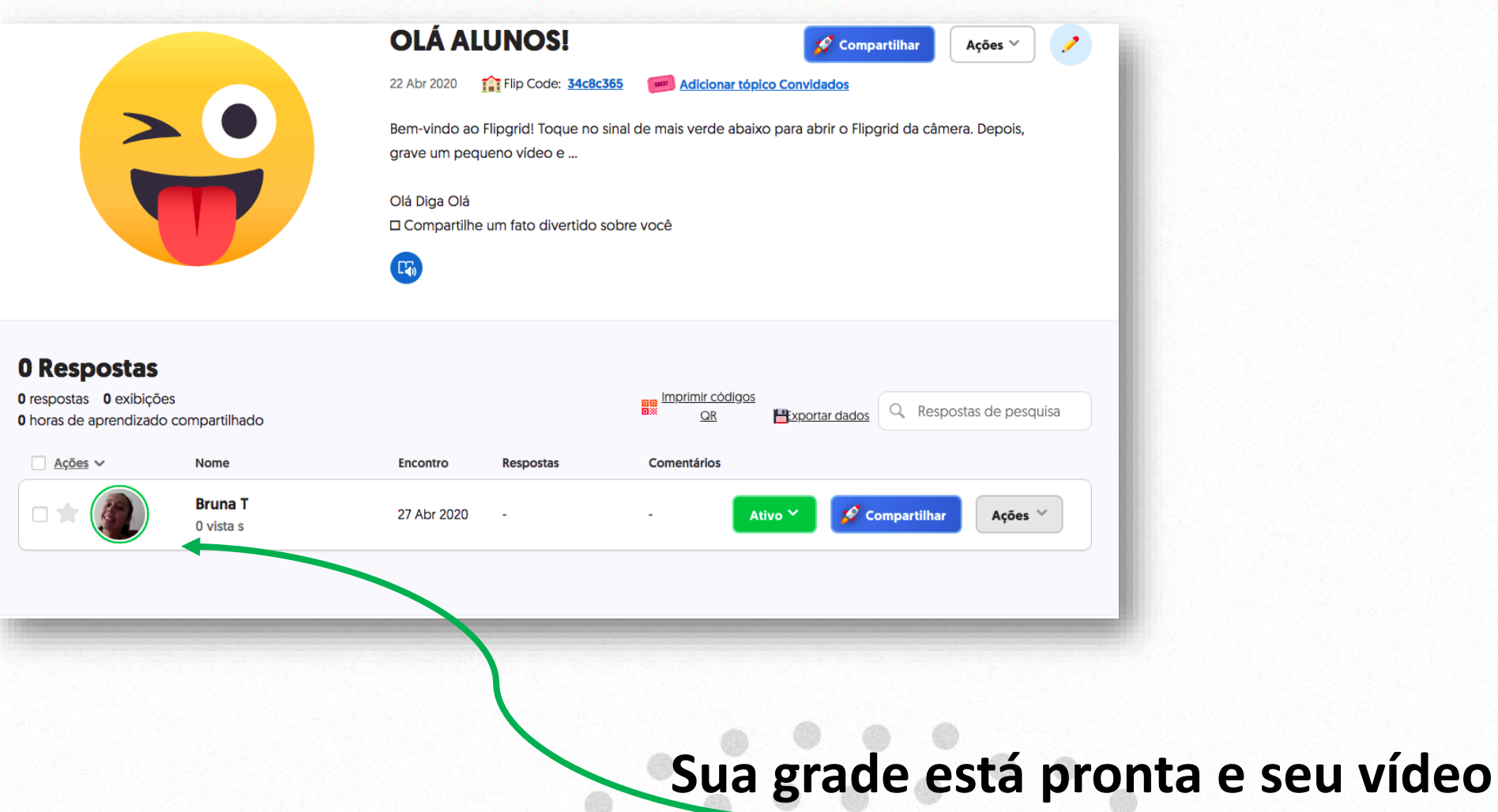

**também!!**

## **: INSPIRA** 2020

## **16- TELA DO ALUNO**

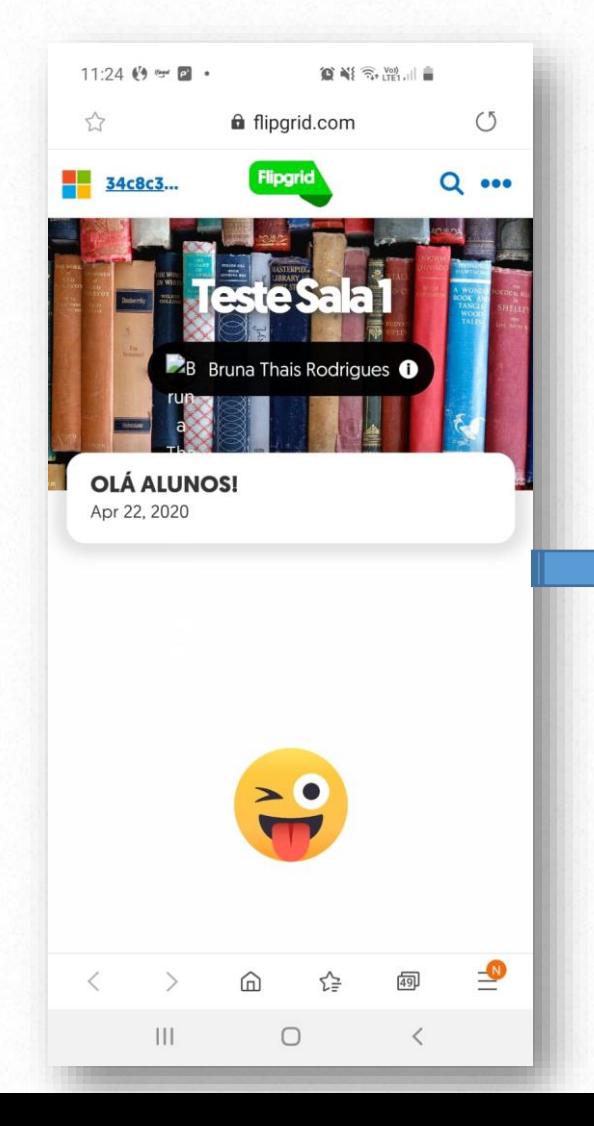

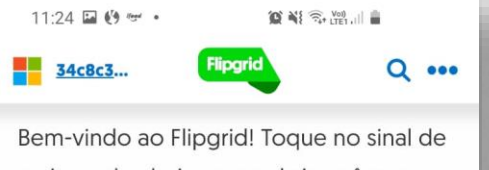

mais verde abaixo para abrir a câmera Flipgrid. Depois, grave um pequeno vídeo e ...

Diga Olá Compartilhe um fato divertido sobre você

1 Response 0 Replies 2 views **0.0h of shared learning** 

 $F_0$ 

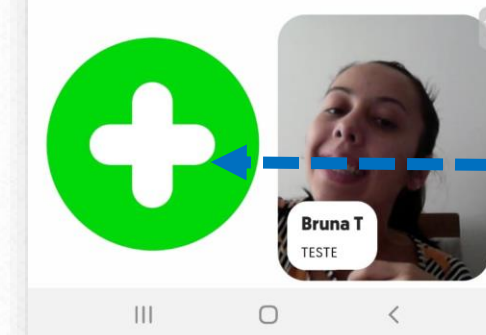

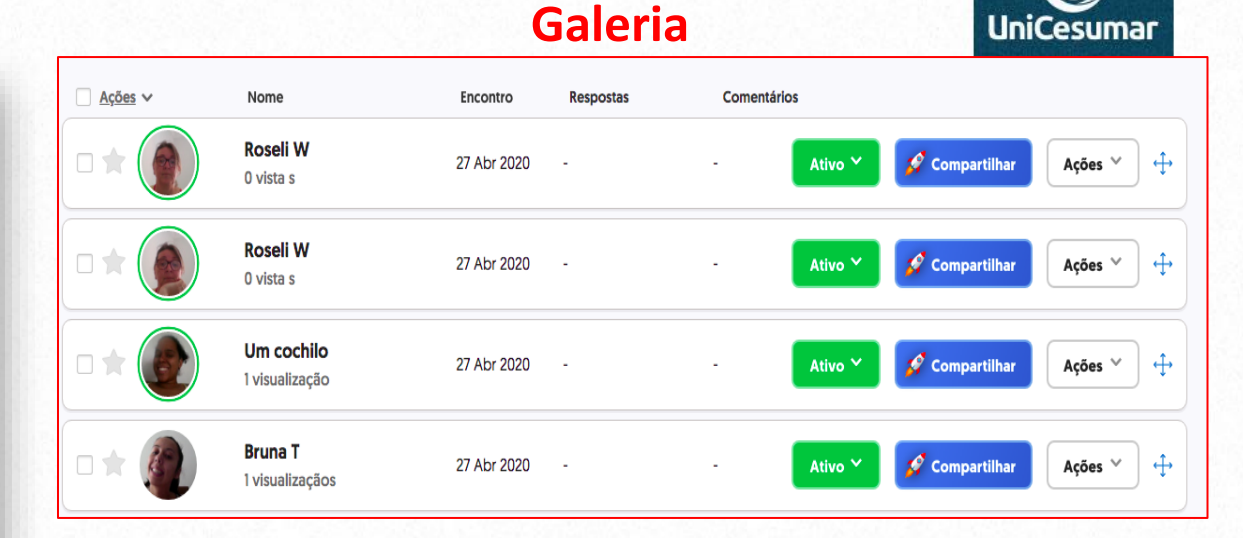

**O Aluno abrirá o link ou QR code disponibilizado pelo professor, clicará no sinal de + para gravar seu vídeo. O mesmo ficará disponível na galeria como mostra a imagem acima.**

 $\bf Q$ 

#### **Para criar novas grades com novos tópicos, clique em MINHAS GRADES, em seguida ADICIONAR NOVA GRADE.Flipgrid** 60 Bruna Thais Rodr...  $\vee$ Minha atividade **Minhas grades** Compilação de canções #GridPals Disco Library Calcão seu avatar do **Minhas grades** perfil Uma grade é para sua sala de aula ou comunidade de aprendizado. Novo no Flipgrid? Confira este Guia de introdução. 2 segundos de aprendizado compartilhado em suas grades! Parece que você está apenas começando. Volte mais tarde para ver seu primeiro fato de aprendizado compartilhado!

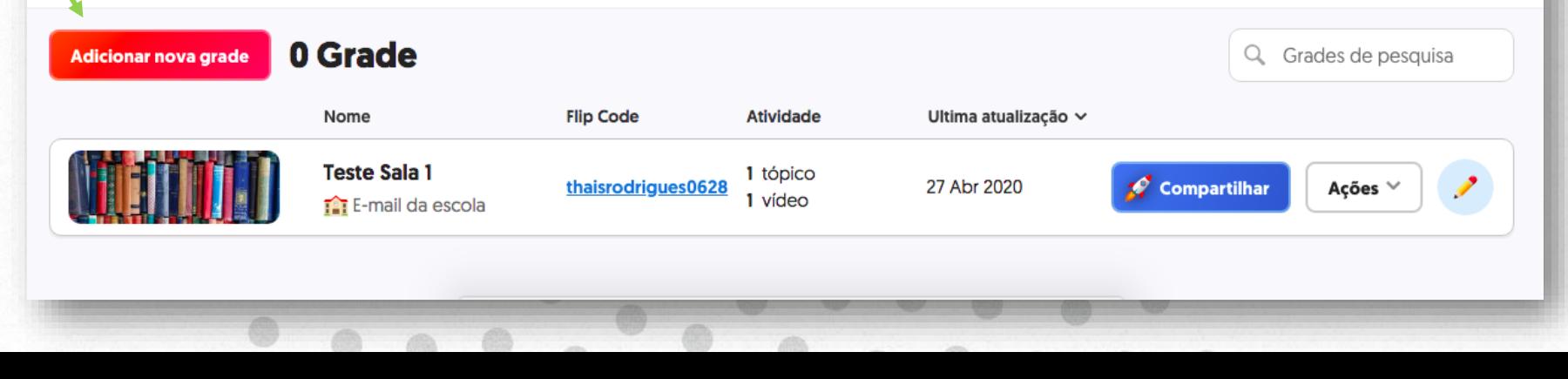

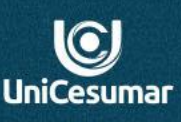

**EXAMPLE IN SPIRA** 

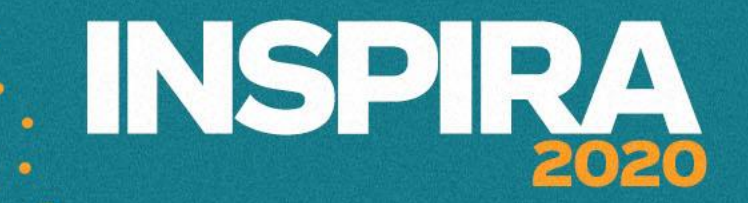

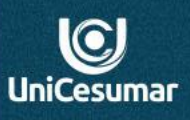

## **Sugestão:**

Professor(a), o **FLIPGRID** está com a linguagem em Inglês. Para traduzir a página, navegue pelo **GOOGLE CHROME**. Porém, a mesma ficará oscilando e será necessário atualizá-la quando der erro, ou navegue pelo modo original, sem tradução.

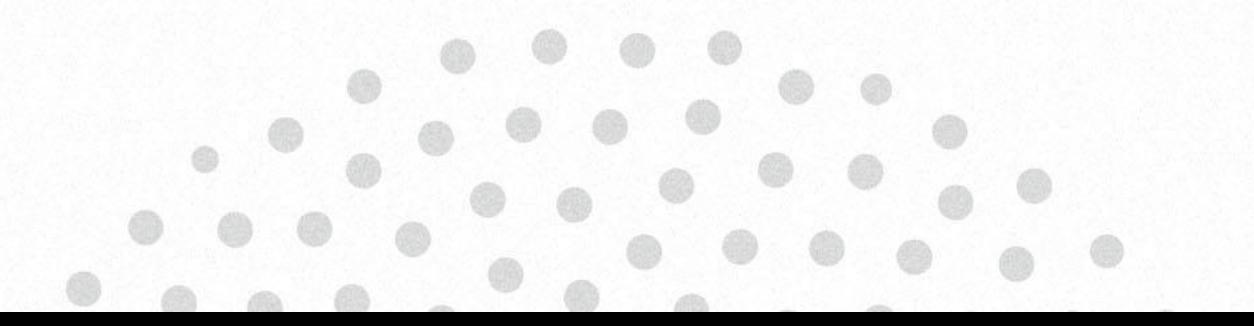

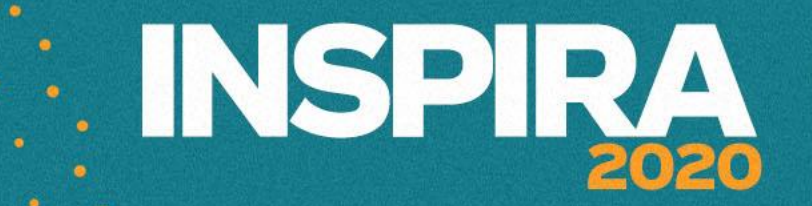

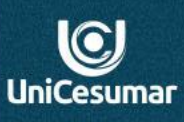

**Se precisar de ajuda:**

**Das 7h às 15h: (44) 99122 2059**

**Das 15h às 23h: (44) 99178 4889**

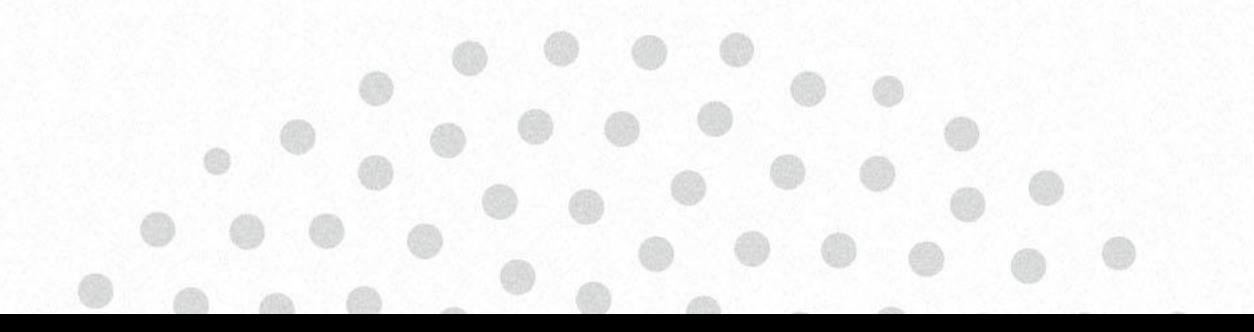